# NicollaboR5 操作マニュアル

# 交通費精算

### 交通費精算について

交通費の計算の手間を軽減し、業務効率を高めることを目的とした機能です。あらかじめ用意された画面に必要事項を 入力するだけで、面倒な交通費をすべて自動計算します。出張で何度も尋ねる行き先や利用交通機関など、一度登録 しておけば、その情報をいつでも取り出せます。日付のみ変更して提出したりなど、過去の書類を再利用して作成する ことができるため、スピーディーな登録が可能です。

必要な情報をすぐに探せる検索機能や、CSV データに書き出して、表計算ソフトの Excel などの集計も簡単に行うことが できます。ワークフローと連携することができますので、登録と同時に申請もできます。

- [交通費精算を閲覧する](#page-1-0)
- $\rightarrow$ [交通費精算を登録する](#page-3-0)
- $\rightarrow$ [交通費精算を再利用する](#page-5-0)
- [交通費精算を削除する](#page-6-0)
- [交通費精算を検索する](#page-7-0)
- $\rightarrow$ [交通費精算を書き出す](#page-8-0)
- $\rightarrow$ [交通費精算のオプション設定](#page-9-0)
- [ワークフローとの連携](#page-10-0)

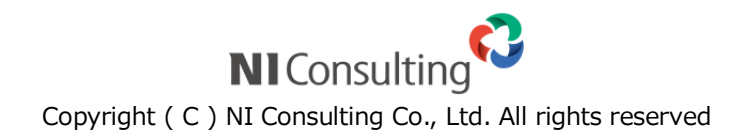

### <span id="page-1-0"></span>交通費精算を閲覧する

登録した交通費精算を閲覧します。

目次

- [交通費精算を閲覧する](#page-1-1)
- 回 [交通費精算の一覧画面](#page-1-2)

<span id="page-1-1"></span>交通費精算を閲覧する

登録した交通費精算を閲覧します。

1. メニューより、 る 交通費精算アイコンをクリックします。

「交通費精算(未精算一覧)」画面が表示されます。

まる キャンプ にっぽん にっぽん にっぽん にっぽん こくしゅう しんしゅう しんしゅう しんしゅう しんしゃ しんしゃ しんしゃ しんしゃ こくしゃ しんしゃ しんしゃ しんしゃ しんしゃ

2. 閲覧する社員の所属グループを選択します。

#### <span id="page-1-2"></span>交通費精算の一覧画面

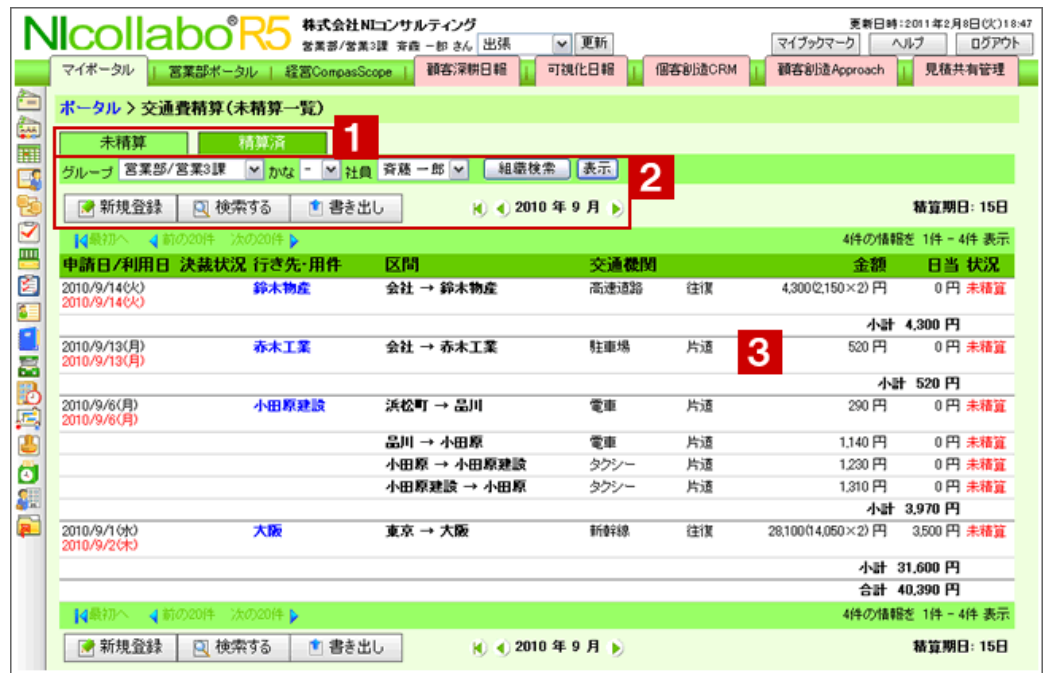

### ← 補足

最初に表示される精算内容の件数を設定することができます。詳細は、

[「交通費精算のオプション設定」](#page-9-0)を参照してください。

1 表示切替タブ

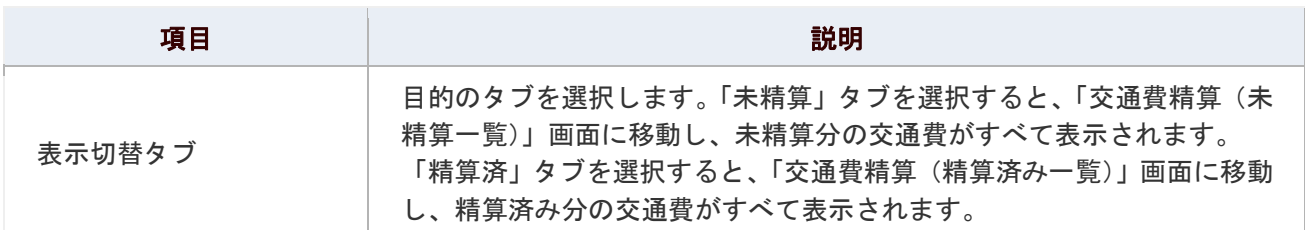

# 2 表示切替プルダウン/各種ボタン

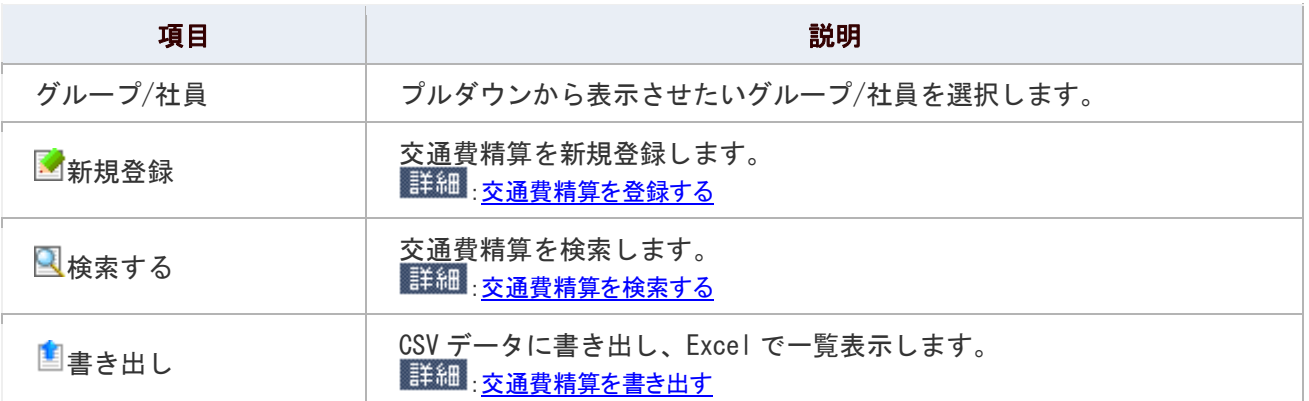

## 3 交通費精算一覧

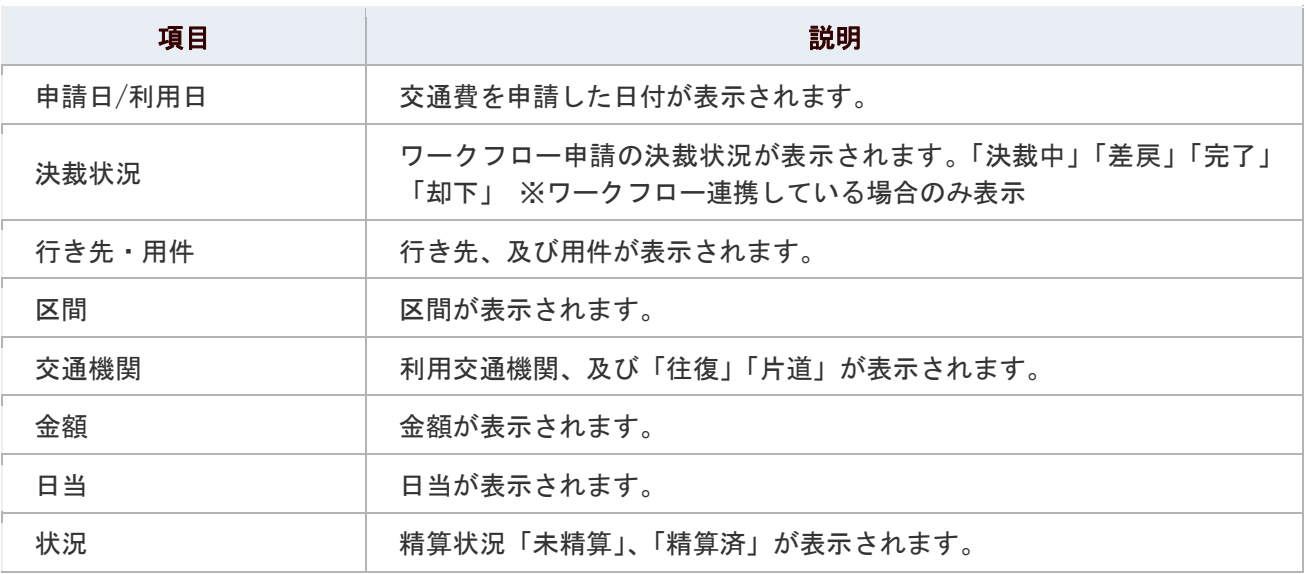

### ◎ 補足

以下の項目は、システム設定画面より設定されています。システム管理者へご確認ください。

■ 精算期日の設定

### <span id="page-3-0"></span>交通費精算を登録する

交通費精算を登録します。

ワークフロー機能と連携させ、承認を得る方法があります。[「ワークフローとの連携」](#page-10-0)を参照してください。

### 1. メニューより、 **→ 交通費精算アイコンをクリックします。**

「交通費精算(未精算一覧)」画面が表示されます。

#### 2. 「■新規登録」をクリックします。

「交通費精算の新規登録」画面が表示されます。

#### 3. 内容を登録し、最後に「HI 保存する」ボタンをクリックします。

※「■保存する」ボタンが「■申請する」ボタンになっている場合、ワークフローと連携しています。そのまま申請画 面に移動します。

設定項目一覧

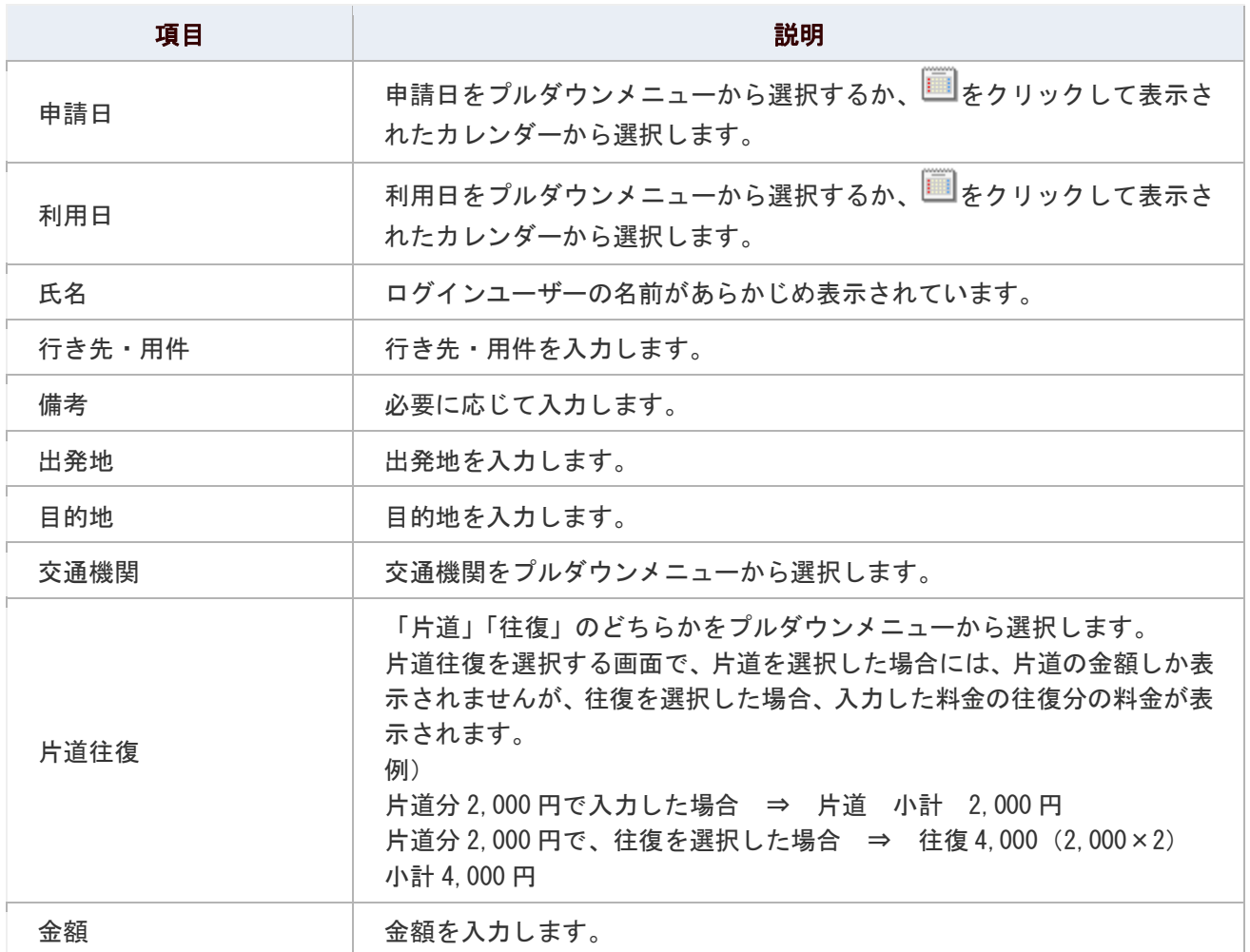

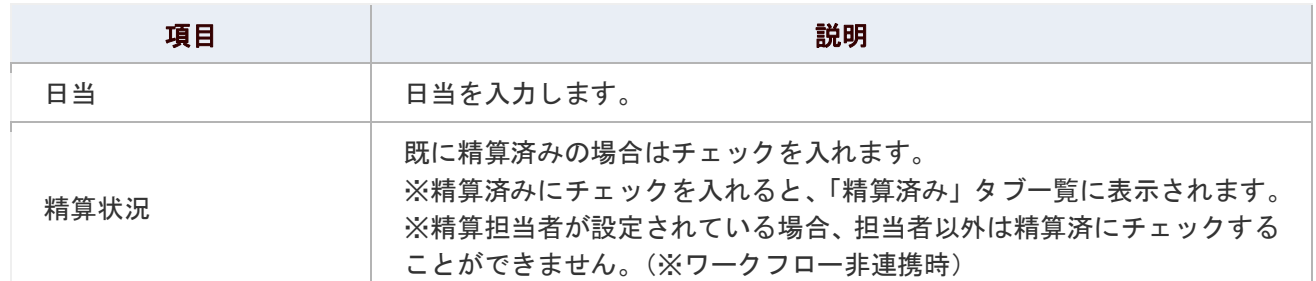

### ● 補足

■ 「出発地」「片道往復」「金額」「日当」「未精算/精算済」に入力されている値から、 システムが「未精算金額」「精算済金額」「合計金額」を自動計算しますので、 「出発地」と「金額」または「日当」が入力されていないと計算しません。

#### ◎ 補足

以下の項目は、システム設定画面より設定されています。システム管理者へご確認ください。

- 2 交通機関項目/明細行数
- 精算担当者(※ワークフロー未連携時)

### <span id="page-5-0"></span>交通費精算を再利用する

交通費精算を再利用します。

過去に登録した交通費精算の内容をそのまま新規登録画面で流用することができます。

1. メニューより、 ※ ◇通費精算アイコンをクリックします。

「交通費精算(未清算一覧)」画面が表示されます。

- 2. 「未精算」「精算済」タブのいずれかの一覧から、再利用する対象の交通費精算を選択します。 交通費精算の詳細画面が表示されます。
- 3. 「◆ 再利用」をクリックします。 「交通費精算の新規登録」画面が表示されます。
- 4. 内容を登録し、最後に「B 保存する」をクリックします。 ※登録項目一覧は、[「交通費精算を登録する」](#page-3-0)を参照してください。

### <span id="page-6-0"></span>交通費精算を削除する

交通費精算を削除します。

1. メニューより、 こ<br>コンをクリックします。

「交通費精算(未精算一覧)」画面が表示されます。

- 2. 「交通費精算(未精算一覧)(精算済み一覧)」画面から、削除したい交通費精算を表示します。
- 3. 「■編集する」をクリックします。 編集画面が表示されます。
- 4. 「 X 削除する」をクリックします。

### <span id="page-7-0"></span>交通費精算を検索する

登録した交通費精算を検索します。

1. メニューより、 第一<br>
<u>1. メニューより、 第一文通費精算アイコンをクリックします</u>。

「交通費精算(未精算一覧)」画面が表示されます。

- 2. 「3 検索する」をクリックします。 「交通費精算(検索画面)」が表示されます。
- 3. 検索項目を選択し、「 検索する」をクリックします。 検索結果が下方に表示されます。

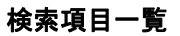

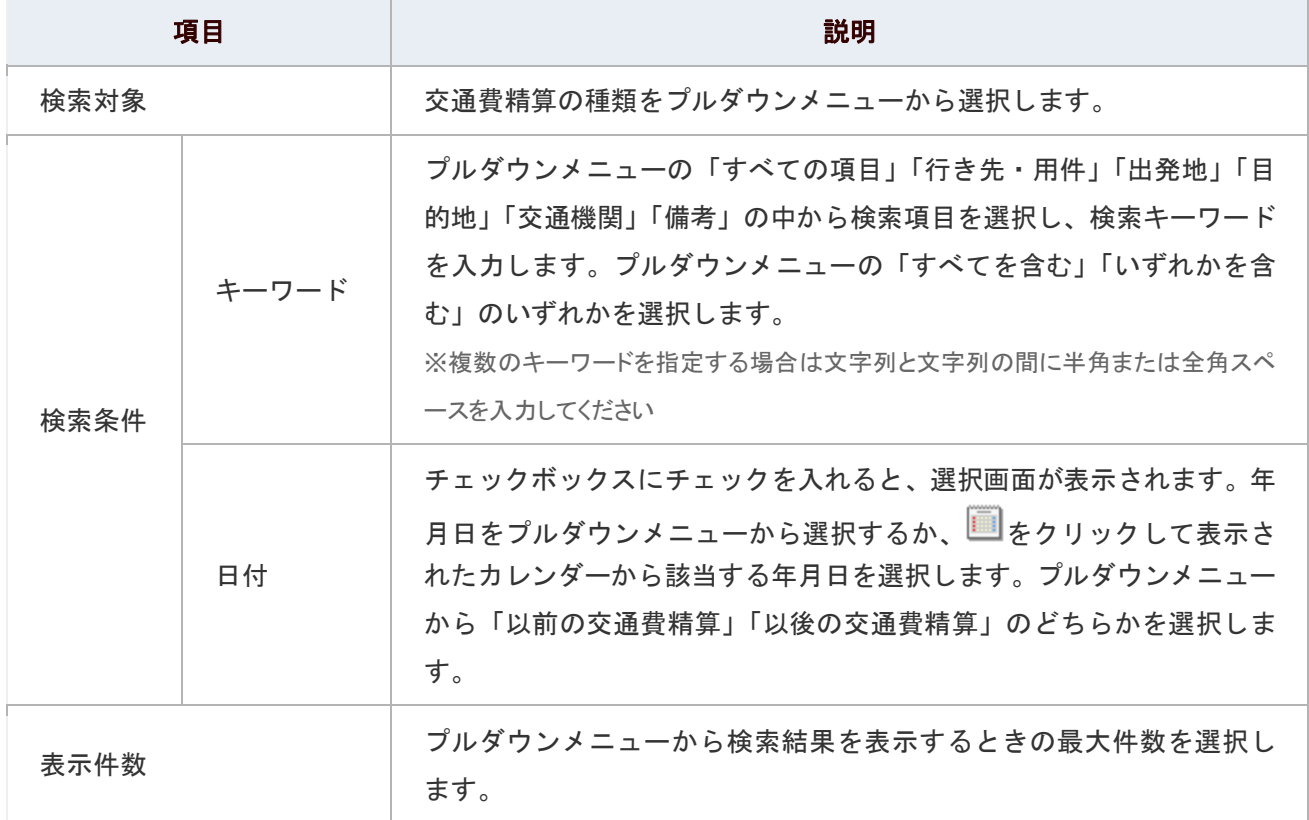

### <span id="page-8-0"></span>交通費精算を書き出す

交通費精算に登録されたデータは、カンマ区切りのテキストファイル(CSV 形式ファイル)で出力することができます。

1. メニューより、 第一<br>
<u>1. メニューより、 第一文通費精算アイコンをクリックします</u>。

「交通費精算(未精算一覧)」画面が表示されます。

2. 「<sup>「</sup>書き出し」をクリックします。

「交通費精算(書き出し)」画面が表示されます。

3. 対象の「グループ」「社員」「書き出し期間」をそれぞれ選択します。 ※グループコード、社員コードを出力したい場合は、チェックボックスにチェックを入れます。 詳細 [組織検索を使う](http://www.nicollabo.jp/user/manual/other/02.html)

#### 4. 「 <sup>「」</sup>書き出し」をクリックします。対象ファイルを書き出します。

※書き出される項目順は画面を参照してください。

### <span id="page-9-0"></span>交通費精算のオプション設定

NI コラボでは、より快適にお使いいただくため、社員個人ごとの設定(オプション設定)を行うことができます。

#### 目次

#### [共通設定](#page-9-1)

#### <span id="page-9-1"></span>共通設定

メニューから交通費精算を選択した時、最初に表示される精算内容の件数について設定することができます。

### 1. メニューより、 る 交通費精算アイコンをクリックします。

「交通費精算(未精算一覧)」画面が表示されます。

2. 画面右下の「共通設定」を選択します。

「交通費精算>共通設定」画面が表示されます。

- 3. 必要項目を選択します。
- 4. 最後に、「E 保存する」ボタンをクリックします。

#### 設定項目一覧

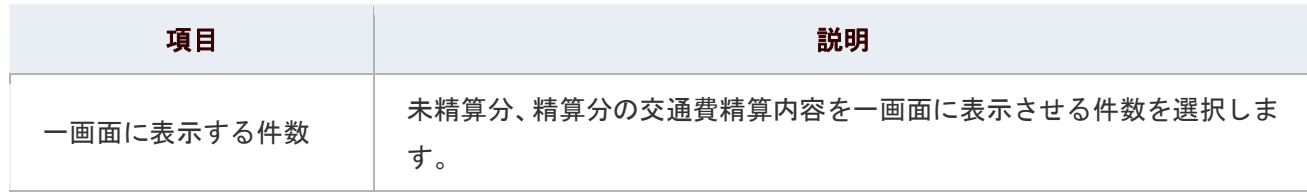

### <span id="page-10-0"></span>ワークフローとの連携

ワークフローと連携して、次のような機能を利用することができます。

### ◎ 補足

ワークフローと連携については、システム設定画面より設定されています。 システム管理者へご確認ください。

#### 目次

- 図 [交通費精算とワークフロー申請の流れ](#page-11-0)
- [ワークフローと連携して登録する](#page-12-0)
- [ワークフロー連携の交通費精算を削除する](#page-12-1)

<span id="page-11-0"></span>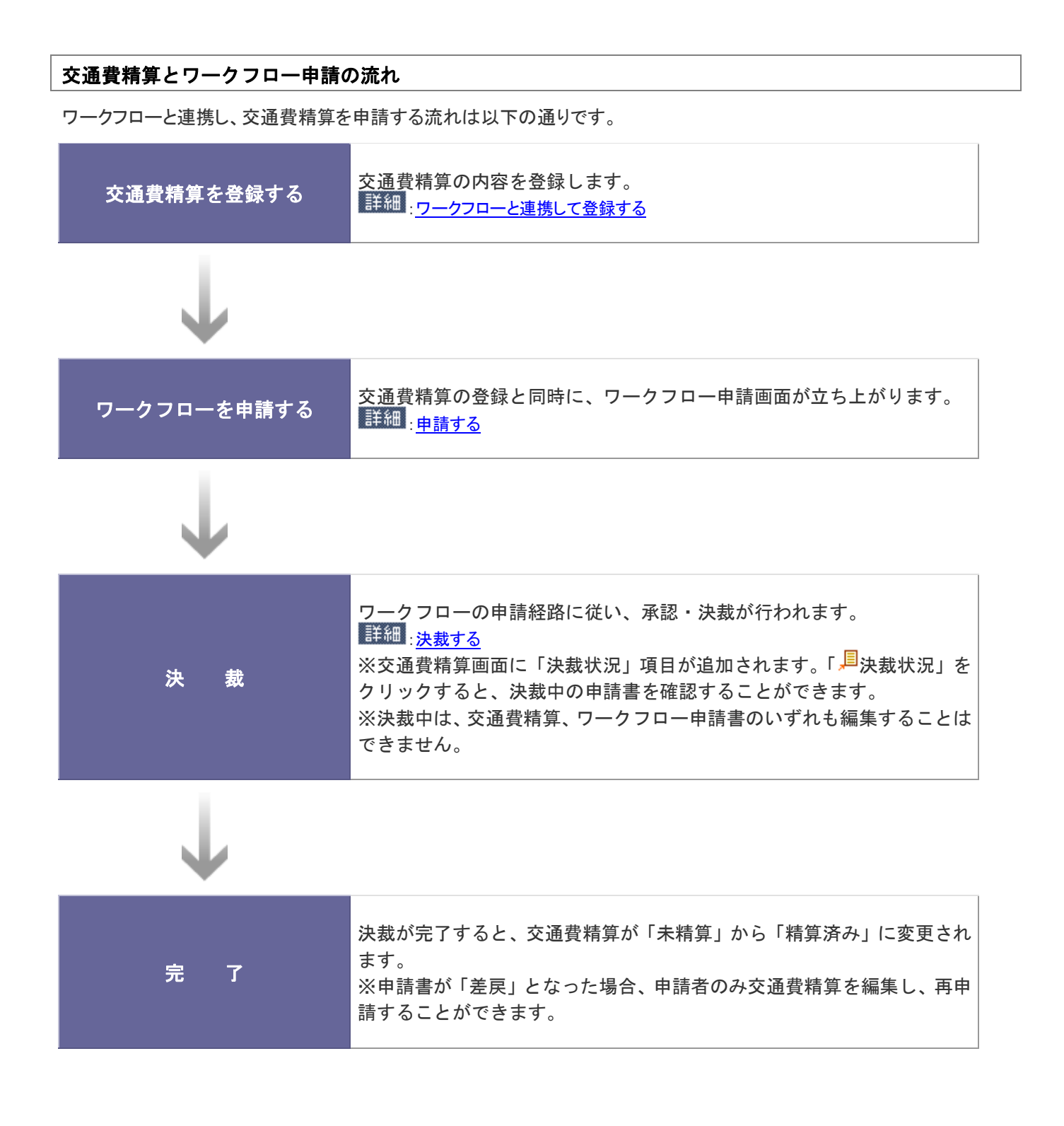

# ← 補足 以下の項目は、システム設定画面より設定されています。システム管理者へご確認ください。 ■ ワークフローの申請書類のフォーム

#### <span id="page-12-0"></span>ワークフローと連携して登録する

ワークフローと連携して交通費精算を登録します。

1. メニューより、 ■■ 交通費精算アイコンをクリックします。

「交通費精算(未精算一覧)」画面が表示されます。

2. 「■新規登録」をクリックします。

「交通費精算の新規登録」画面が表示されます。 ※登録項目一覧は、[「交通費精算を登録する」](#page-3-0)を参照してください。

3. 内容を登録し、最後に「1中請する」ボタンをクリックします。 ワークフロー申請画面が表示されます。ワークフローの手順に従って申請を行ってください。

詳細 [申請する](http://www.nicollabo.jp/user/manual/workflow/04.html)

#### <span id="page-12-1"></span>ワークフロー連携の交通費精算を削除する

ワークフロー連携した交通費精算を削除します。

#### ← 補足

- ワークフロー連携した交通費精算を削除するためには、最初に、申請したワークフローを 削除する必要があります。
- 1. メニューより こ 交通費精算アイコンンをクリックします。

「交通費精算(未精算一覧)」画面が表示されます。

- 2. 「未精算」「精算済」タブを切り替え、削除する対象の交通費精算を表示します。
- 3. 「<sup>月</sup>決裁状況」をクリックします。

「ワークフロー(申請書)」画面が表示されます。

4. 「 メ 削除 」をクリックします。

「該当文書を削除します。よろしいですか?」と表示されますので「OK」をクリックします。

- 5. 対象の交通費精算を再度開き、「■編集する」をクリックします。 編集画面が表示されます。
- 6. 「X削除する」をクリックします。

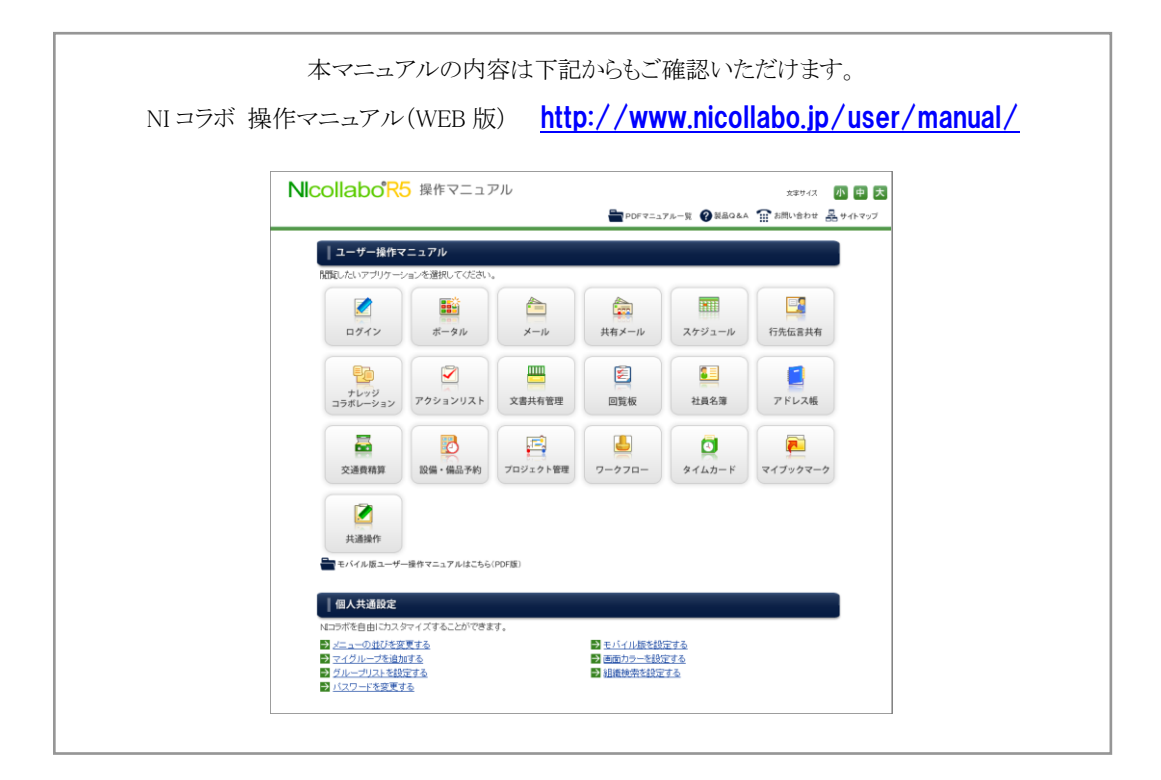

○ 商標

本説明書に登場する会社名、製品名は各社の登録商標、商標です。

○ 免責

本説明書に掲載されている手順による操作の結果、ハード機器に万一障害などが発生しても、弊社では一切の責任を負いま せんのであらかじめご了承ください。

○ 発行

2012 年 6 月 25 日 第 2 版

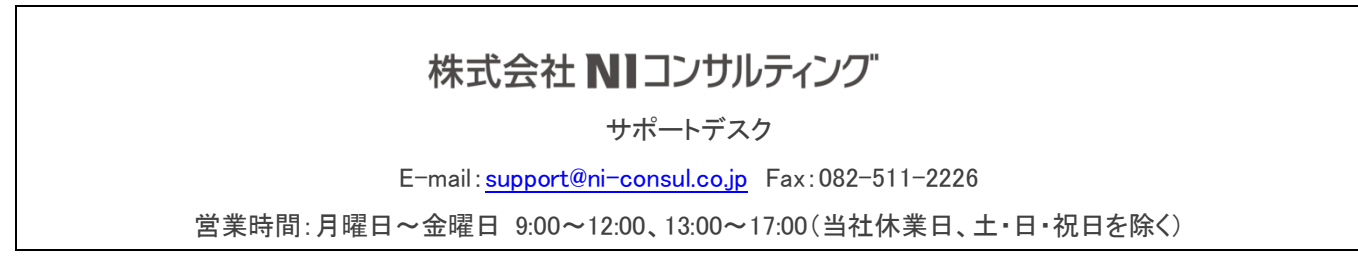